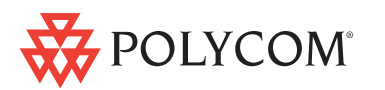

## **SoundStructure VoIP Interface | Quick Upgrade Guide**

Follow these steps to upgrade your existing SoundStructure System from a TEL1 or TEL2 based design to a SoundStructure VoIP Interface. Refer to the latest SoundStructure Design Guide for additional design information.

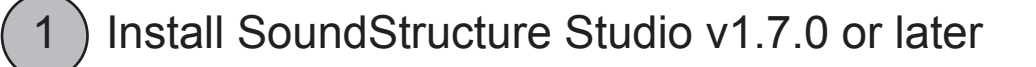

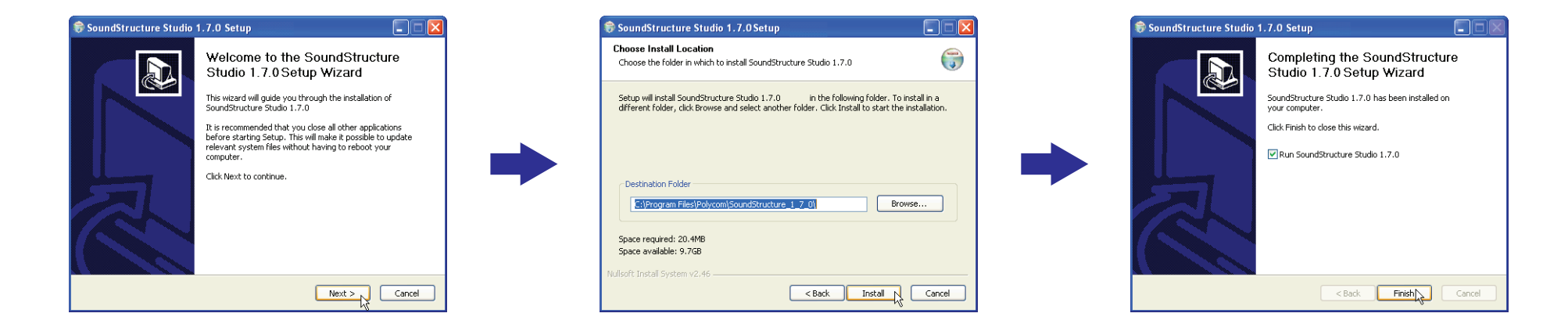

2

Run SoundStructure Studio, connect to your SoundStructure system, and 'Get' the configuration from the devices

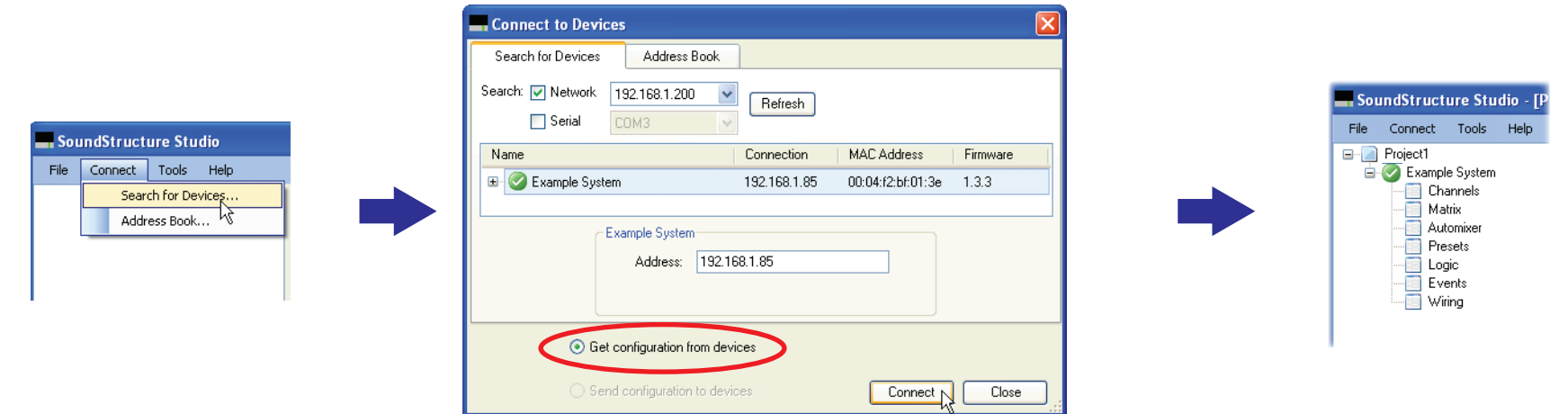

Copyright 2011 Polycom Inc. All rights reserved.

## If you have a functional SoundStructure system, save your online project to your computer

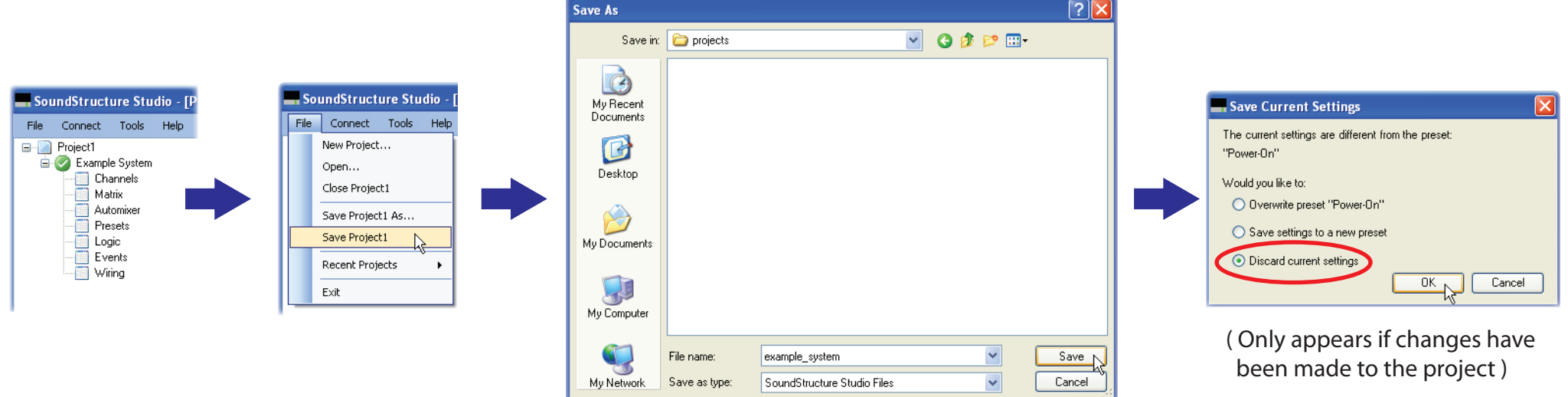

SoundStructure Studio - [Project1] Connect Tools Help

Console

Disconnect

Add to Address Book

Channels

Matrix

**B** Logic

**Events** Wiring

Automixe **Presets** 

System

Meter Opti

Signal Act

File  $\Box$  Project1

Example:

If system is already running firmware v1.5.0, select disconnect to take the system offline and go to Step 6.

4

3

5

Update your SoundStructure system to SoundStructure firmware v1.5.0 or later.

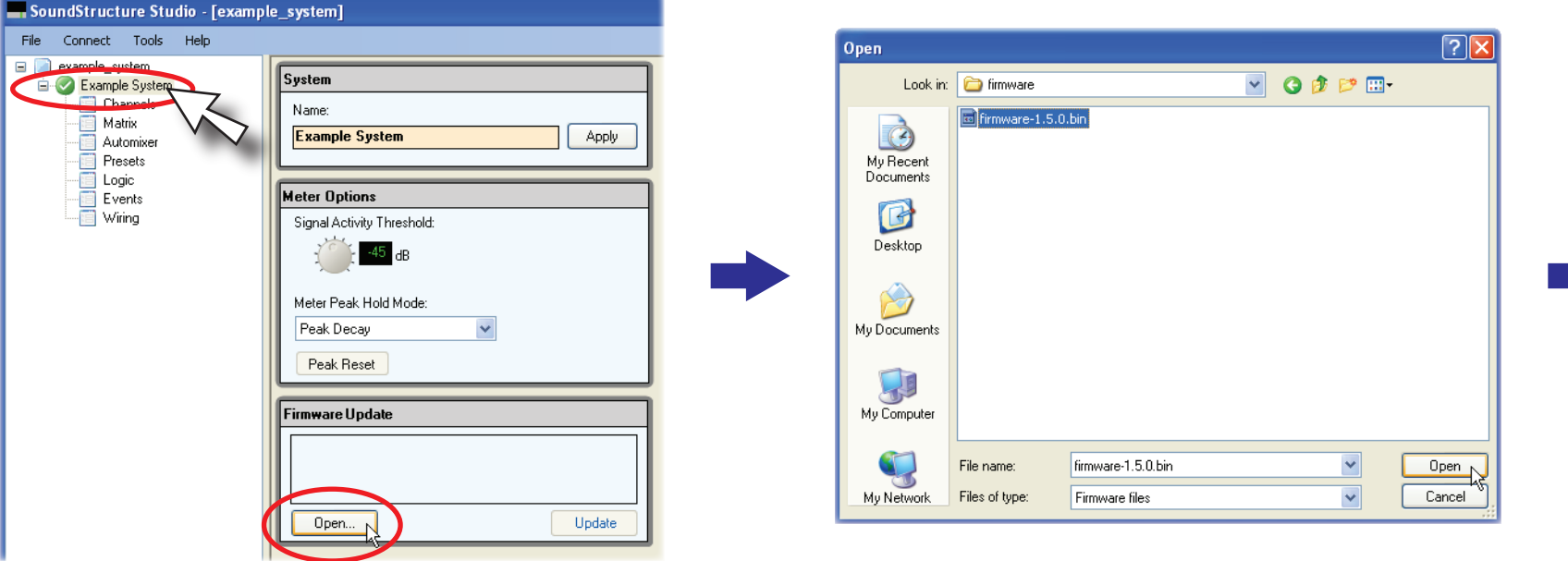

### 5 Update your SoundStructure system to SoundStructure firmware v1.5.0 or later (continued)

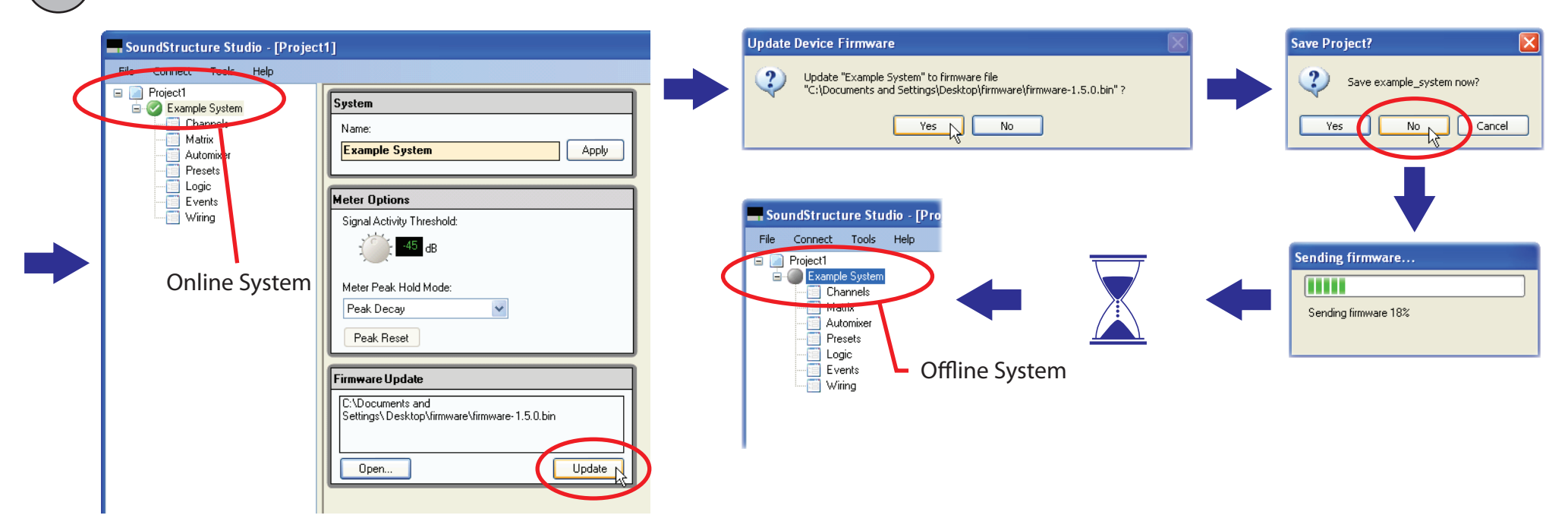

go to Step 7.

6 Run the Upgrade Plug-in Card Tool to upgrade your SoundStructure Studio project with a SoundStructure VoIP Interface plug-in card. If you already have a SoundStructure VoIP Interface-based configuration file,

SoundStructure Studio - [Project1] File Connect Tools Help  $\Box$  Project1 Options... Example Record Preset for Project1  $\Box$  Cha Upgrade Plugin Cards for Project1 | N 百 Mal Example system Automixer **Presets** Logic **Meter Options** Events T Wiring Signal Activity Thresh

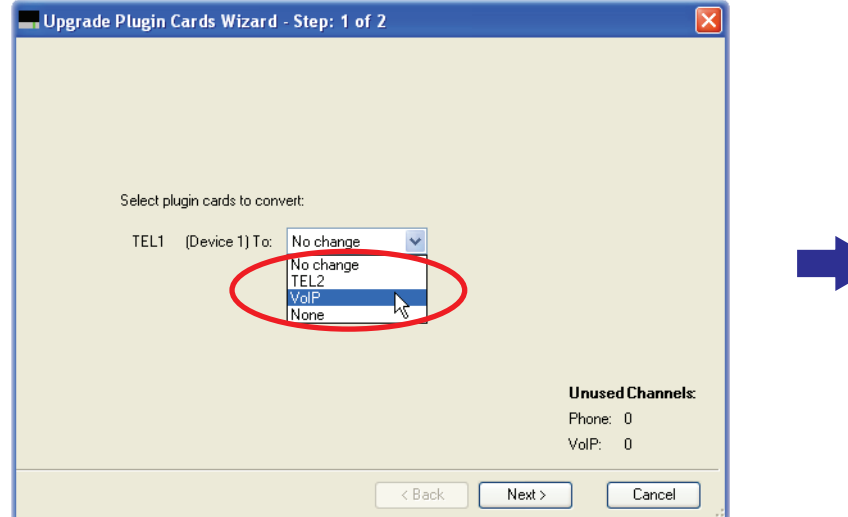

### 6 Run the Upgrade Plug-in Card Tool (continued)

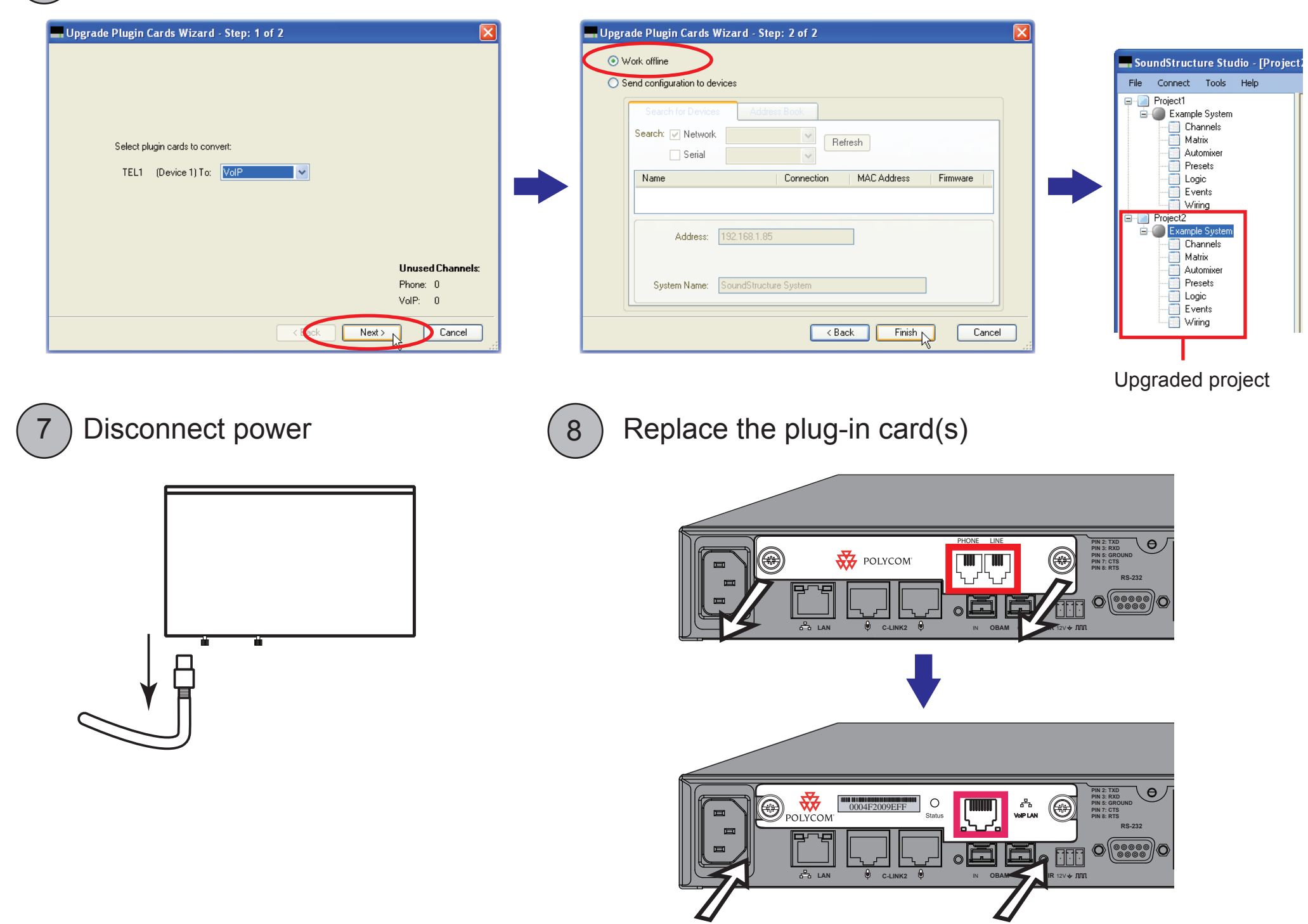

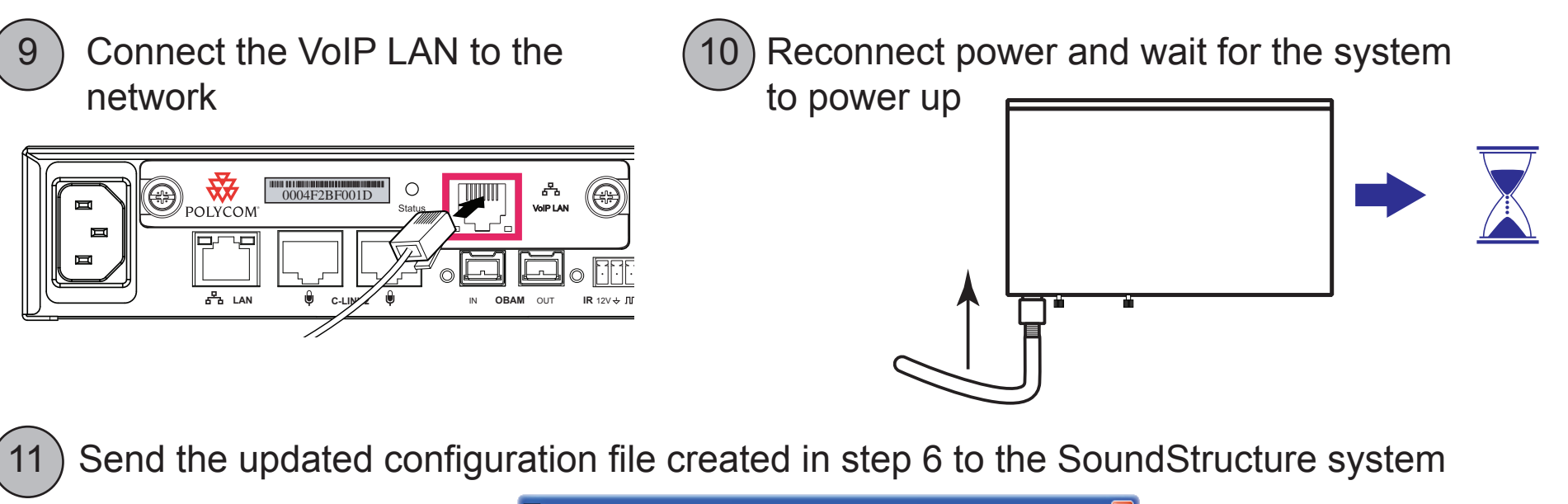

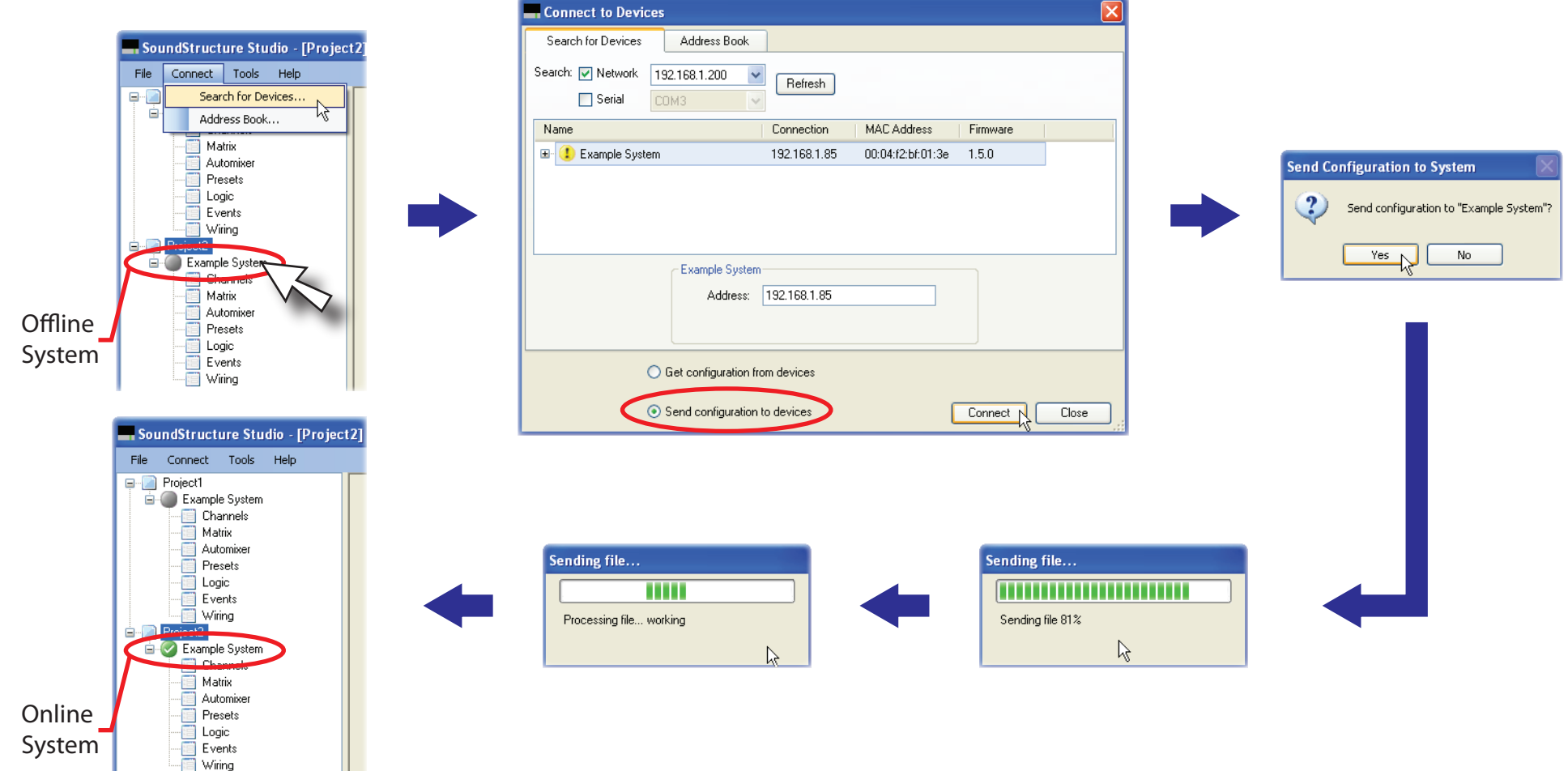

# POLYCOM®

## **SoundStructure VoIP Interface | Quick VoIP Setup**

Follow these steps to configure your SoundStructure VoIP Interface. Refer to the latest SoundStructure Design Guide for additional SoundStructure design information and examples.

12 Confirm VoIP network settings or manually configure to match your environment

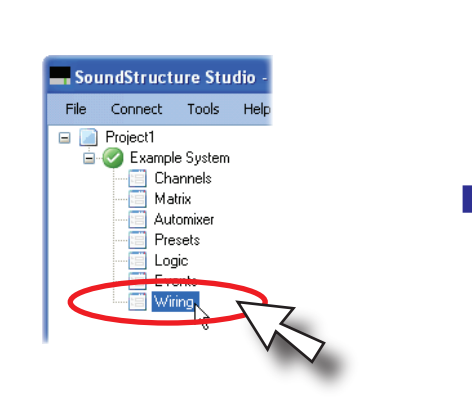

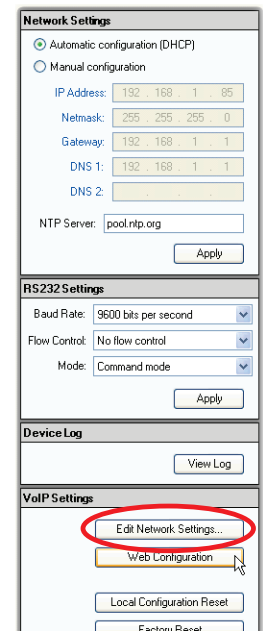

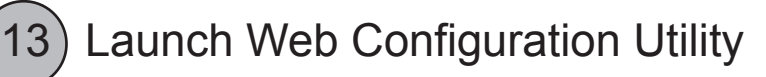

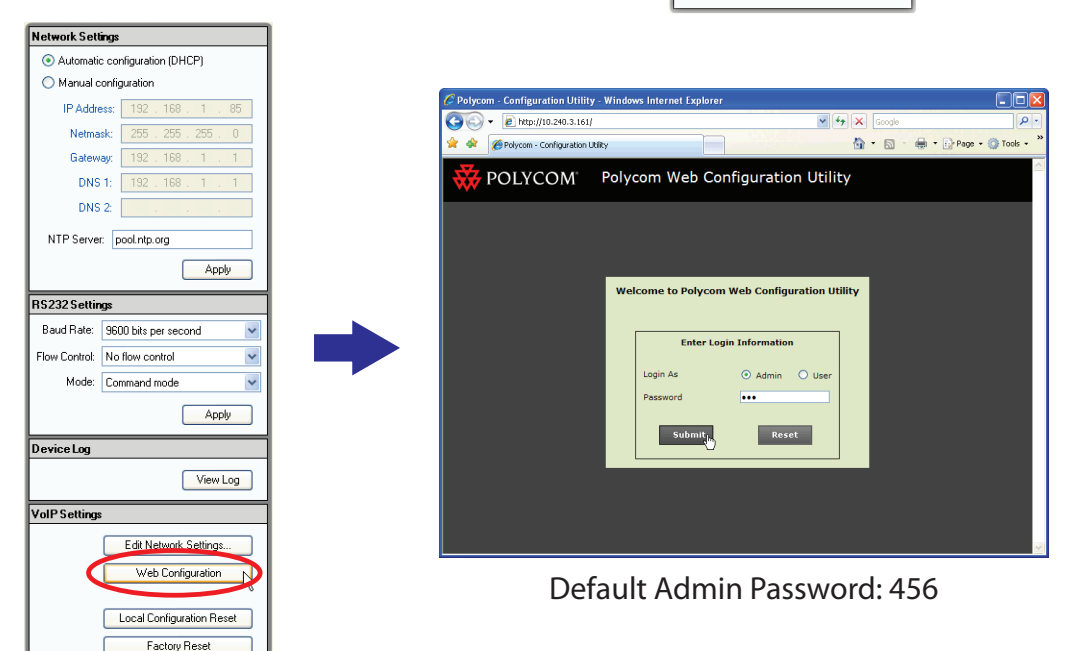

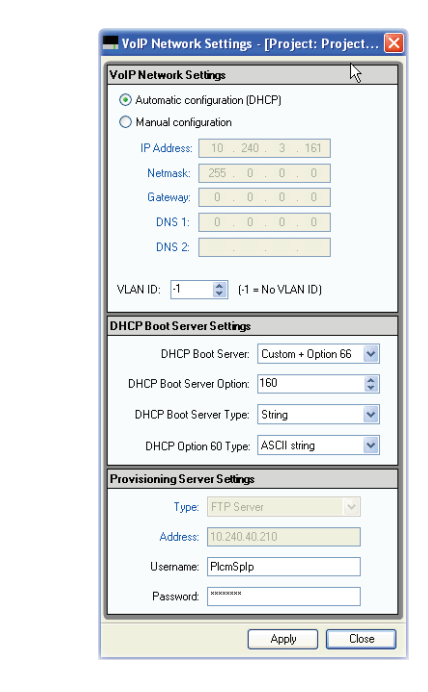

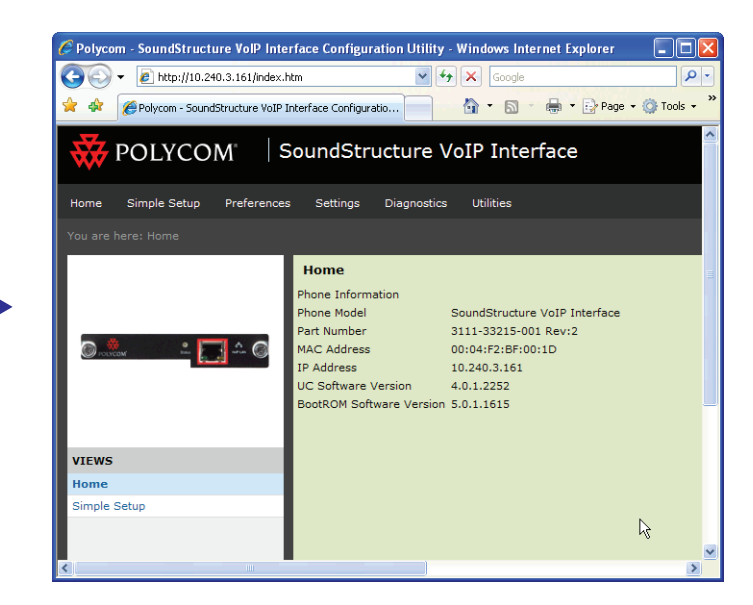

## 14 $\big)$  Use Simple Setup to configure the SIP settings

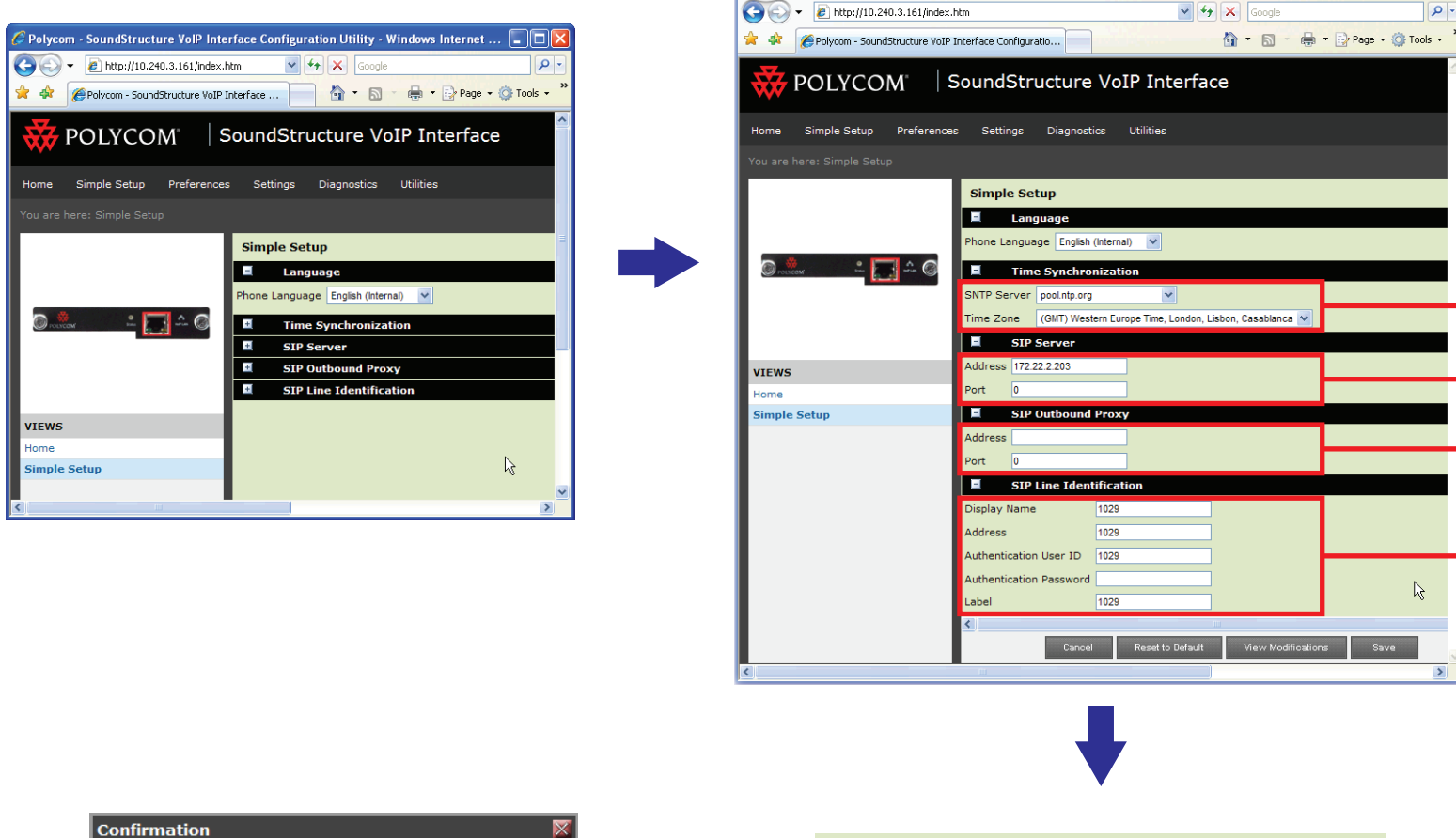

 $\widehat{\mathbb{F}}$  Polycom - SoundStructure VoIP Interface Configuration Utility - Windows Internet Explorer

Select time server and

- Enter SIP proxy server

Enter SIP Line settings

Enter SIP server address

time zone

 $\Box$ olx

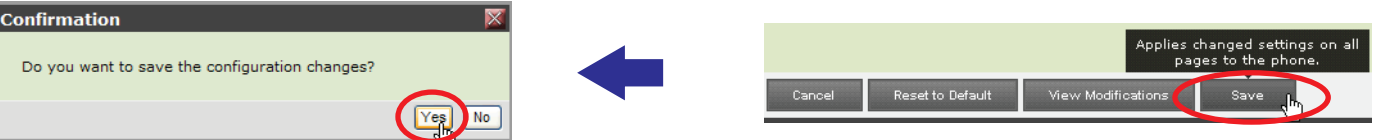

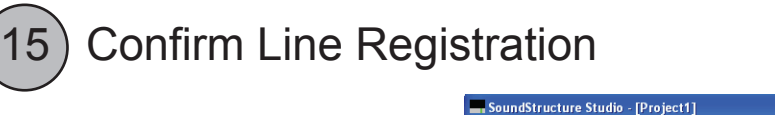

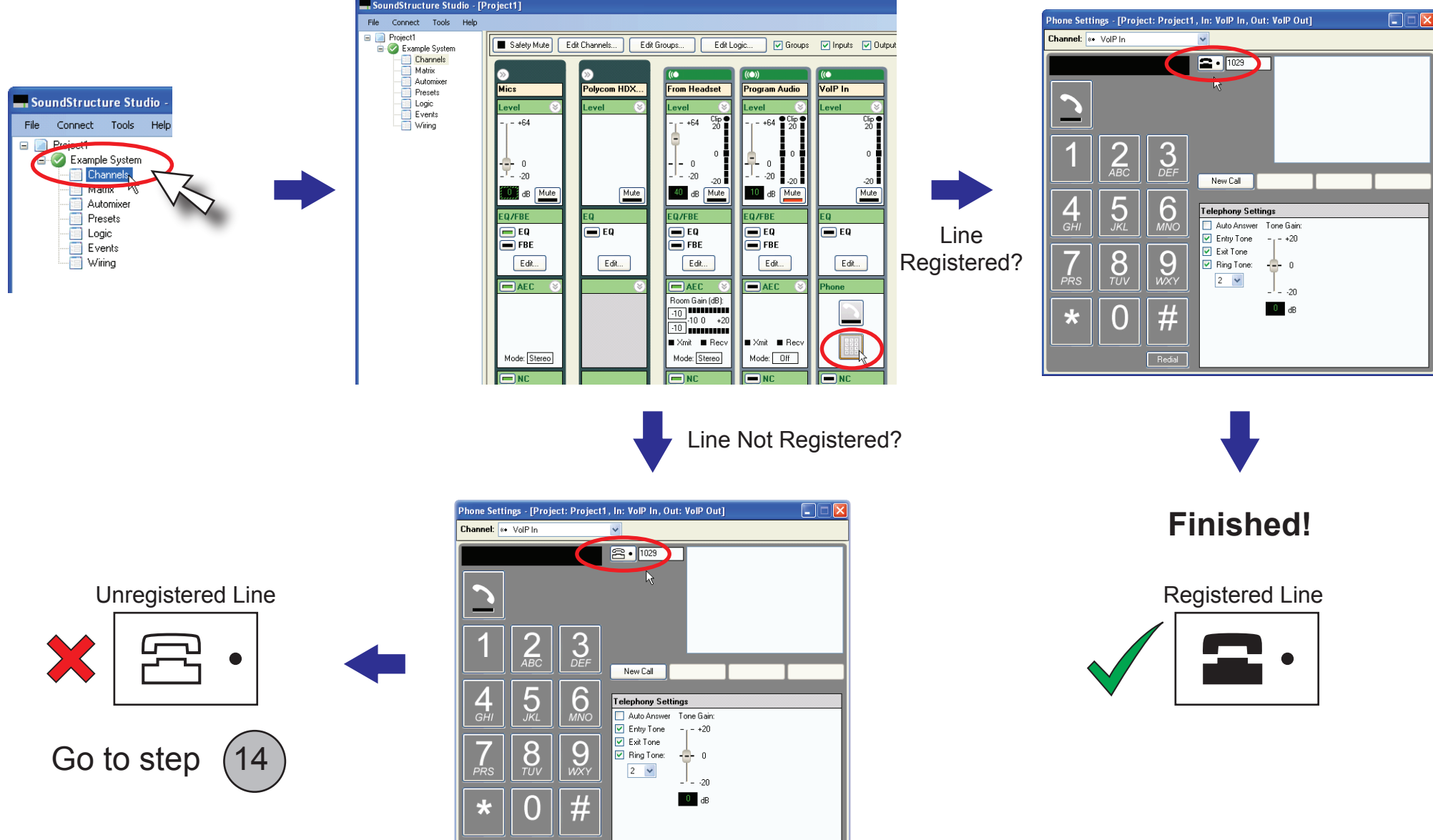

Redial